## **Программа "Полюс"**

**/расчет стержневых конструкций/**

# **Справка (Pole.hlp)**

## <span id="page-1-0"></span>Содержание

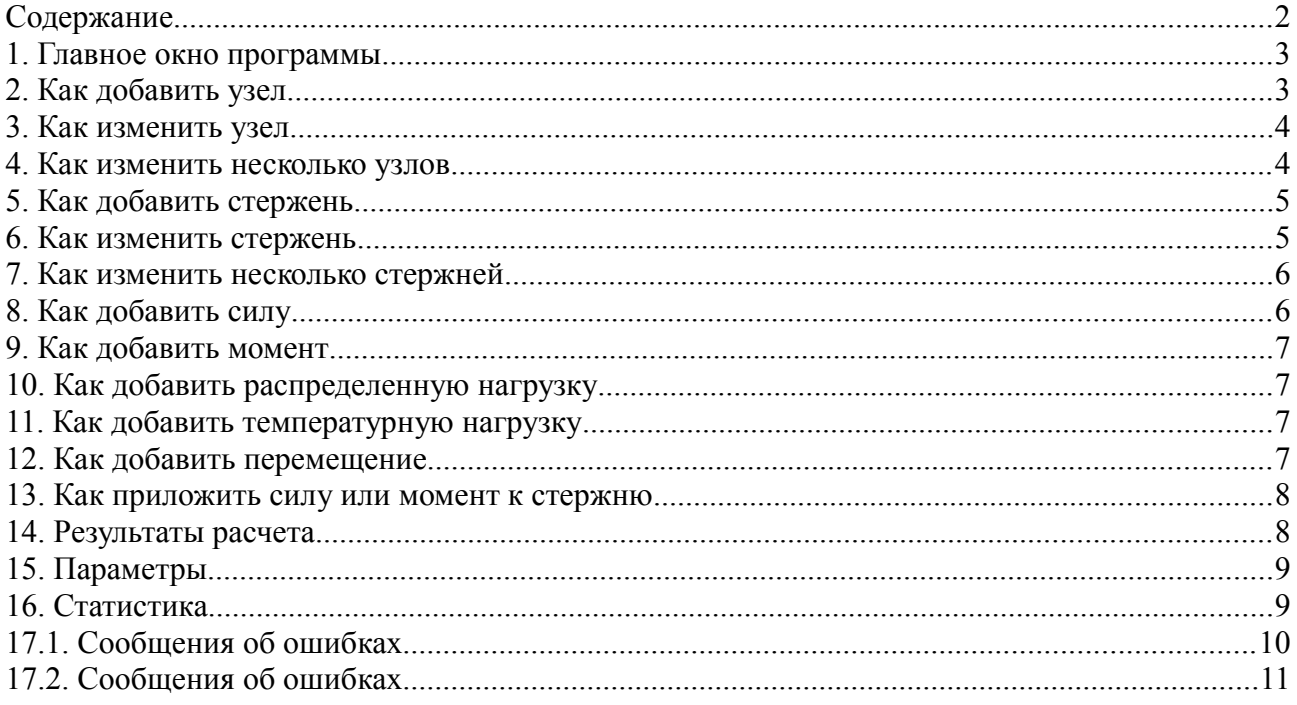

## <span id="page-2-1"></span>1. Главное окно программы

#### Полюс

Главное окно Полюса состоит из строки меню (вверху), строки инструментов (пиктограммы для работы с файлами, печатью, изменением масштаба и настроек системы), палитры для редактирования конструкций (слева), рабочей области (основное место в середине) и статустной строки (внизу). Основное окно имеет горизонтральную и вертикальную полосу прокрутки.

#### Палитра режимов

 $\mathbb{R}\times\mathbb{R}$  /  $\mathbb{R}\times\mathbb{R}$  /  $\mathbb{R}\times\mathbb{R}$  /  $\mathbb{R}$ 

#### Слева направо:

- Режим редактирования
- Режим удаления
- Режим добавления опорных (связанных с землей) узлов
- Режим добавления свободных (не связанных с землей) узлов
- Режим добавления стержней
- Режим добавления сил
- Режим добавления распределнных нагрузок
- Режим добавления моментов
- Режим добавления температурных нагрузок  $\bullet$
- Режим добавления перемещений (кинематических нагрузок)

## <span id="page-2-0"></span>2. Как добавить узел

#### Как добавить узел

- Выберите режим установки свободных узлов или узлов связанных с землей
- Наведите мышь на нужную точку (следите за координатами в статусной строке)
- Нажмите левую кнопку мыши

## <span id="page-3-1"></span>3. Как изменить узел

#### Свойства узла

Окно изменений свойств узла позволяет модифицировать характиристики узла. Для вызова окна наведите указатель мыши на модифицируемый узел и дважды щелкните по нему. Альтернативный способ - навести указатель мыши на узел, нажать правую кнопки и из контекстного меню выбрать «Свойства узла».

#### Координаты

Х - горизонтальная координата, метры Y - вертикальная координата, метры Не связан с землей - Флаг связи с землей

#### Нагрузка

Сила Х - горизонтальная составляющая сосредоточенной силы, Ньютоны Сила У - вертикальная составляющая сосредоточенной силы, Ньютоны Момент - момент приложенный к узлу

#### Перемещение

DX - горизотальное перемещение, Метры DY - вертикальное перемещение, Метры Угол - угол поворота, градусы

## <span id="page-3-0"></span>4. Как изменить несколько узлов

#### Свойства нескольких узлов

Окно изменений свойств нескольких узлов позволяет модифицировать характиристики множества выделенных узлов одной операцией. Для вызова окна наведите указатель мыши на первый модифицируемый узел и щелкните по нему, чтобы узел стал выделенным. Далее, выделите все остальные узлы, которые должны быть модифицированы нажатиями левой кнопки мыши с нажатой клавишей Ctrl на клавиатуре. Щелкните левой кнопкой мыши по любому узлу из выделенных.

#### Связь

Не связан с землей - пометить все узлы в выделении как несвязанные с землей или наоборот.

#### Нагрузка

Сила Х - горизонтальная составляющая всех сил, приложенных к выделенным узлам, в Ньютонах.

Сила У - вертикальная составляющая всех сил, приложенных к выделенным узлам, в Ньютонах. Момент - значение всех моментов, приложенных к выделенным узлам, в Ньютонах \* Метр.

#### Перемещение

DX - горизонтальная составляющая перемещения, приложенного к выделенным узлам, в Метрах. DY- вертикальная составляющая перемещения, приложенного к выделенным узлам, в Метрах. Угол - угловая составляющая перемещения, приложенного к выделенным узлам, в градусах.

## <span id="page-4-1"></span>5. Как добавить стержень

#### Как добавить стержень

- Выберите режим установки стержней  $\bullet$
- Наведите мышь на начальный узел добавляемого стержня, нажмите и отпустите левую кнопку
- Наведите мышь на конечный узел добавляемого стержня, нажмите и отпустите левую кнопку

## <span id="page-4-0"></span>6. Как изменить стержень

#### Свойства стержня

Окно изменений свойств стержня позволяет модифицировать характеристики стержня. Для вызова окна наведите указатель мыши на модифицируемый стержень и дважды щелкните по нему. Альтернативный способ - навести указатель мыши на стержень, нажать правую кнопки и из контекстного меню выбрать «Свойства стержня».

#### Начальный узел и Конечный узел

Шарнир - соединение стержня с узлом, допускающее поворот. Если стержень примыкает к узлу, связанному с землей, то связью будет опорный шарнир. Жесткая связь - жесткое соединение, не допускающее никаких перемещений. Подвижный шарнир - соединение стержня с узлом, связанным с землей, допускающее поворот и линейное перемещение вдоль оси, заданной углом поворота. Угол - угол поворота связи относительно оси стержня.

#### Физические и Геометрические характеристики

**EI-жесткость EF-жесткость** Высота - высота поперечного сечения стержня, Метры *Мю* - коэффициет К. Пуассона - коэффициент Пуассона Альфа - коэффициент температурного расширения

#### Распределенная нагрузка

qx - горизонтальная составляющая распределенной нагрузки, Ньютон/Метр ду - вертикальная составляющая распределенной нагрузки, Ньютон/Метр

#### Температурная нагрузка

Слева - температура левых волокон Справа - температура правых волокон

## <span id="page-5-1"></span>7. Как изменить несколько стержней

#### Свойства нескольких стержней

Окно изменений свойств нескольких стержней позволяет модифицировать характиристики множества выделенных стержней одной операцией. Для вызова окна наведите указатель мыши на первый модифицируемый стержень и щелкните по нему, чтобы стержень стал выделенным. Далее, выделите все остальные стержни, которые должны быть модифицированы, нажатиями левой кнопки мыши с нажатой клавишей Ctrl на клавиатуре. Щелкните левой кнопкой мыши по любому стержню из выделенных.

#### Начальный узел и Конечный узел

Шарнир, Жесткая связь - тип связи на концах выделенных стержней Поворот - поворот связи на концах выделенных стержней

#### Распределенная нагрузка

 $X$  – горизонтальная составляющая распределенной нагрузки на выделенных стержнях, Ньютон/Метр Y - вертикальная составляющая распределенной нагрузки на выделенных стержнях, Ньютон/Метр

#### Температурное воздействие

Слева - температура левых волокон выделенных стержней, градусы Справа - температура правых волокон выделенных стержней, градусы

#### Материал

**EI, EF - жесткости выделенных стержней** Высота - высота поперечного сечения выделенных стержней, Метры

#### Физические характеристики

Альфа - коэффициент температурного расширения *Мю* - коэффициет К. Пуассона - коэффициент Пуассона

## <span id="page-5-0"></span>8. Как добавить силу

#### Как добавить силу

- $\bullet$ Выберите режим установки сил
- Наведите мышь на узел, к которому хотите приложить силу и нажмите левую кнопку
- Введите величину горизонтальной (Fx) и вертикальной (Fy) составляющих силы в Ньютонах и нажмите ОК.

## <span id="page-6-3"></span>9. Как добавить момент

#### Как добавить момент

- Выберите режим установки моментов
- Наведите мышь на узел, к которому хотите приложить момент и нажмите левую кнопку
- Введите величину момента в Ньютон\*Метр и нажмите ОК.

## <span id="page-6-2"></span>10. Как добавить распределенную нагрузку

#### Как добавить распределенную нагрузку

- Выберите режим установки распределенной нагрузки  $\bullet$
- k Наведите мышь на стержень, к которому хотите приложить распределенную нагрузку и нажмите левую кнопку
- Введите величину горизонтальной (Fx) и вертикальной (Fy) составляющих распределенной  $\bullet$ нагрузки в Ньютонах на Метр и нажмите ОК.

## <span id="page-6-1"></span>11. Как добавить температурную нагрузку

#### Как добавить температурную нагрузку

- Выберите режим установки температурной нагрузки  $\bullet$
- Наведите мышь на стержень, к которому хотите приложить температурную нагрузку и нажмите левую кнопку
- $\bullet$ Введите значения температуры на левых и правых волокнах стержня, высоту поперечного сечения стержня и температурный коэффициент альфа. Нажмите ОК.

## <span id="page-6-0"></span>12. Как добавить перемещение

#### Как добавить перемещение

- Выберите режим установки перемещений  $\bullet$
- Наведите мышь на узел, к которому хотите приложить кинематическую нагрузку и нажмите левую кнопку
- Введите величину горизонтальной составляющей (dx), вертикальной составляющей (da) и угловой составляющей (da) перемещения. Нажмите ОК.

## <span id="page-7-1"></span>13. Как приложить силу или момент к стержню

#### Как приложить силу или момент к стержню

Модель конструкции, принятая Полюсом, предполагает, что все сосредоточенные нагрузки (силы и моменты) прикладываются в узлах.

Для того, чтобы приложить нагрузку к стержню, надо добавить узел в точку приложения. Сделать это очень просто:

- Выберите режим установки свободных узлов или узлов связанных с землей  $\bullet$
- Наведите мышь на нужную точку на стержне (следите за координатами в статусной строке)
- Нажмите левую кнопку мыши  $\bullet$

Узел будет «врезан» в стержень: старый стержень будет заменен двумя новыми с такими же характеристиками. Теперь к новому «врезанному» узлу можно прикладывать сосредоточенную нагрузку как описано здесь:

#### Как добавить момент

#### Как добавить силу

Существует и второй способ, просто наведите мышь на стержень (при включенном режиме установки сил или моментов) и нажмите левую кнопку. Узел будет врезан автоматически и к нему сразу же будет приложена нагрузка.

## <span id="page-7-0"></span>14. Результаты расчета

#### КРезультаты расчета

В этом окне представлены вычисленные значения моментов, продольных и поперечных сил для конструкции, сгруппированные по номерам стержней.

Ниже, вы найдете вычисленные значения перемещений и углов поворота узлов конструкции.

## <span id="page-8-1"></span>**15. Параметры**

#### Параметры

#### Параменты дисплея

Шаг сетки - расстояние между соседними точками сетки в метрах Шаг мышки - расстояние между соседними точками невидимой сетки, по которой перемещается мышка Показывать номера - показывать номера узлов и стержней Показывать сетку - показывать точки координатной сетки.

#### Параметры для новых стержней

Тип связи - тип связи для нового стержня (шарнир или заделка). Связи на концах каждого нового стержня будут иметь указанный тип. EI, EF - жесткости Высота - высота поперечного сечения в метрах Альфа - температурный коэффициент К. Пуассона - коэффициент Пуассона Mu - коэффициент

### <span id="page-8-0"></span>**16. Статистика**

#### Статистика

#### Топология

Число узлов - число установленных узлов Число стержней - число установленных стержней

## <span id="page-9-0"></span>17.1. Сообщения об ошибках

Если информация о конструкции неверна, то Полюс сообщает, что он не справился с расчетом конструкции и, как правило, сопровождает ошибку кратким советом.

#### Список основных сообщений об ошибках

#### Ошибка чтения файла!

Возможно, вы пытаетесь загрузить файл не созданный Полюсом

Программа не смогла прочитать содержимое файла. Такое могло произойти, если файл находился на плохой дискете или он был поврежден вирусом. Возможно, другая программа попыталась создать конструкцию для расчета в формате Полюса. В этом случае, обращайтесь к разработчикам этой программы.

#### Отсутствуют опорные узлы/стержни! Добавьте хотя бы один опорный узел или стержень.

Полюс обнаружил, что в конструкции нет опорных элементов, т.е. она не присоединена к земле. Реально такая конструкция может существовать в пространстве без гравитационных сил. К сожалению. Полюс пока не умеет рассчитывать такие конструкции.

Стержень X присоединен к странным узлам: Начальный узел YY, Конечный узел ZZ (en <  $bn!)$ 

Неверная топология. Возможно вы пытаетесь рассчитать конструкцию созданную не Полюсом.

Это либо внутренняя ошибка программы, либо другая программа попыталась создать конструкцию для расчета в формате Полюса. В последнем случае, обращайтесь к разработчикам этой программы.

#### Топологическая ошибка! Обнаружен узел, к которому не подходит ни один стержень!

Полюс обнаружил, что в конструкции присутствует узел, к которому не подходит ни один стержень. Возможно, вы просто потеряли этот узел и он находится за пределами текущего окна. Воспользуйтесь меню Вид-> Показать все, найдите узел и удалите его, если он не принадлежит расчитываемой конструкции.

## <span id="page-10-0"></span>17.2. Сообщения об ошибках

Невозможно решить фундаментальное уравнение Возможные причины:

- Конструкция неустойчива, проверьте топологию.

- Конструкция предполагает наличие осевой податливости в стержнях. Это не соотвествует расчетной модели Полюса.

Полюс не может решить фундаментальное уравнение метода перемещений из-за проблем с матрицей топологии конструкции. Внимательно проанализируйте введенную информацию. Выясните, устойчива ли эта система. Если конструкция неустойчива (нестабильна), то вам следует добавить дополнительные связи и повторить расчет.

Это сообщение также выдается в случае наличия цепочки стержней закрепленных по обеим концам так, что продольные перемещения невозможны. Самый простой случай - это статически неопределимая балка на двух шарнирных или жеских опорах. Замените одну из опор на такую. которая позволит стержням перемещаться вдоль своей оси (например, подвижный шарнир) и повторите расчет.

#### Ошибка в расчетах!

Число неизвестных линейных перемещений в основной системе равно нулю. Добавьте узел в середину любого стержня."

Полюс не справился с расчетом, потому что число неизвестных линейных перемещений в основной системе для данной конструкции равно нулю. Мы работаем над исправлением этого недостатка расчета, но пока единственный способ рассчитать такую систему - врезать узел в середину любого стержня.

#### Нехватка памяти!

Возможности вашего компьютера не совпадают с возможностями Полюса.

Несмотря на изысканные алгоритмы работы с памятью. Полюс не смог получить должное количество памяти от операционной системы. Возможно, вы расчитываете конструкцию с большим количеством элементов. Попытайтесь повторить расчет на более мощном компьютере.

Если вы не обнаружили информации об ошибке, напишите нам по e-mail по адресу Alexander@simanov.com.